How to install CrimeBlocker on your computers

# **Multiple Methods for Installing CrimeBlocker**

You have multiple methods for installing CrimeBlocker:

The easiest method, #1, is simply launching the installer file on a computer from any folder in Windows File Explorer. The steps are fully illustrated in this guide.

Other options involve using the Windows Command Prompt and can be faster.

Four Installation Methods:

- 1. Install by launching the downloaded installer file, ConcealInstaller.Windows\_x64.msi. This standard method is illustratrated in the steps, below.
- 2. Install from a Command Prompt, avoiding re-entry of the software codes on each PC. **Option 1** on page 11, below, explains a faster method of installing on networked computers.
- 3. Install via USB drive, helpful for computers at home and laptops not on the network. **Option 2** on page 12, below, explains a method for installing on computers off the network.
- 4. Install via Windows Server Group Policy. A network administrator can create a policy that automatically installs CrimeBlocker using the .MSI file. This method is not shown in this guide. Contact us for details

**Proceed to the next page** to install CrimeBlocker, or jump to Page 11 or 12, below for Options 1 or 2.

# **Prepare to Launch the Installer File**

Right-click on the installer file after copying or downloading it to a Downloads folder or network folder.

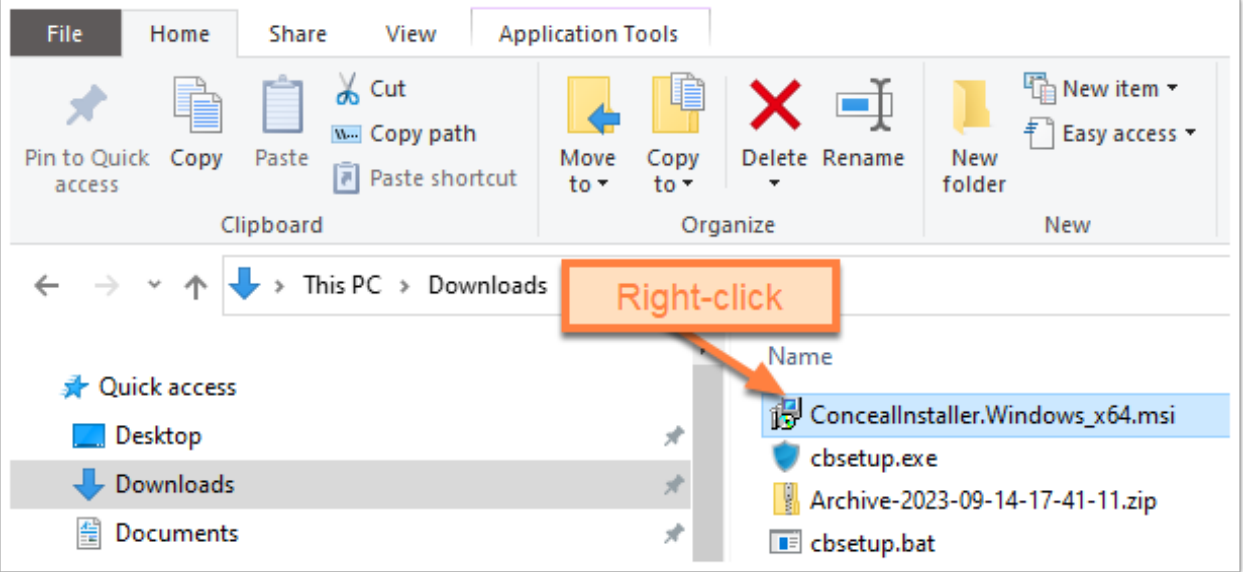

# **Click Properties**

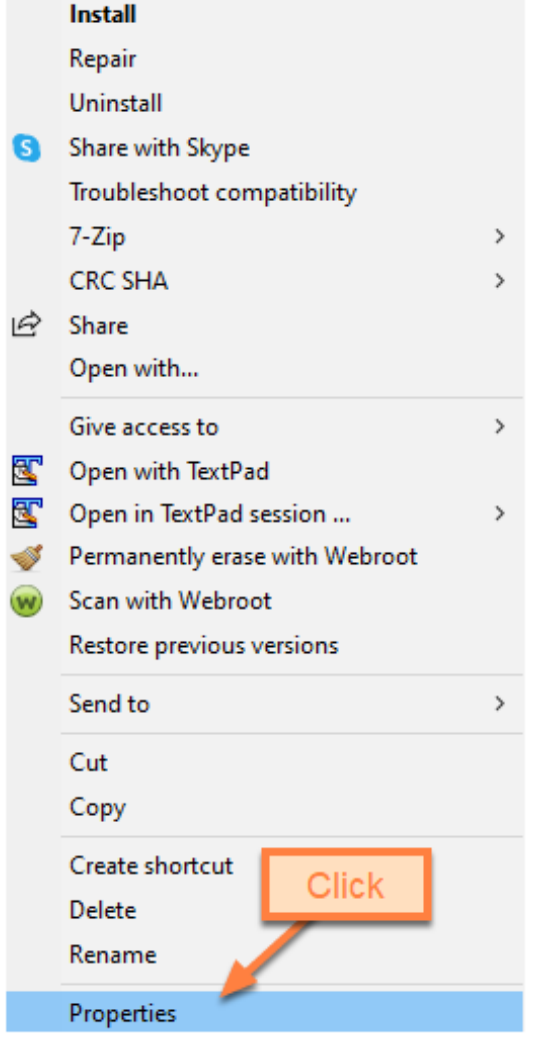

# **Unblock the Installer**

The installer may or may not show the **Unblock** checkbox. If it does:

Click the box: **Unblock**

Click **OK**

**Note:** If afterwards you copy the installer anywhere else, you likely don't need to unblock it again.

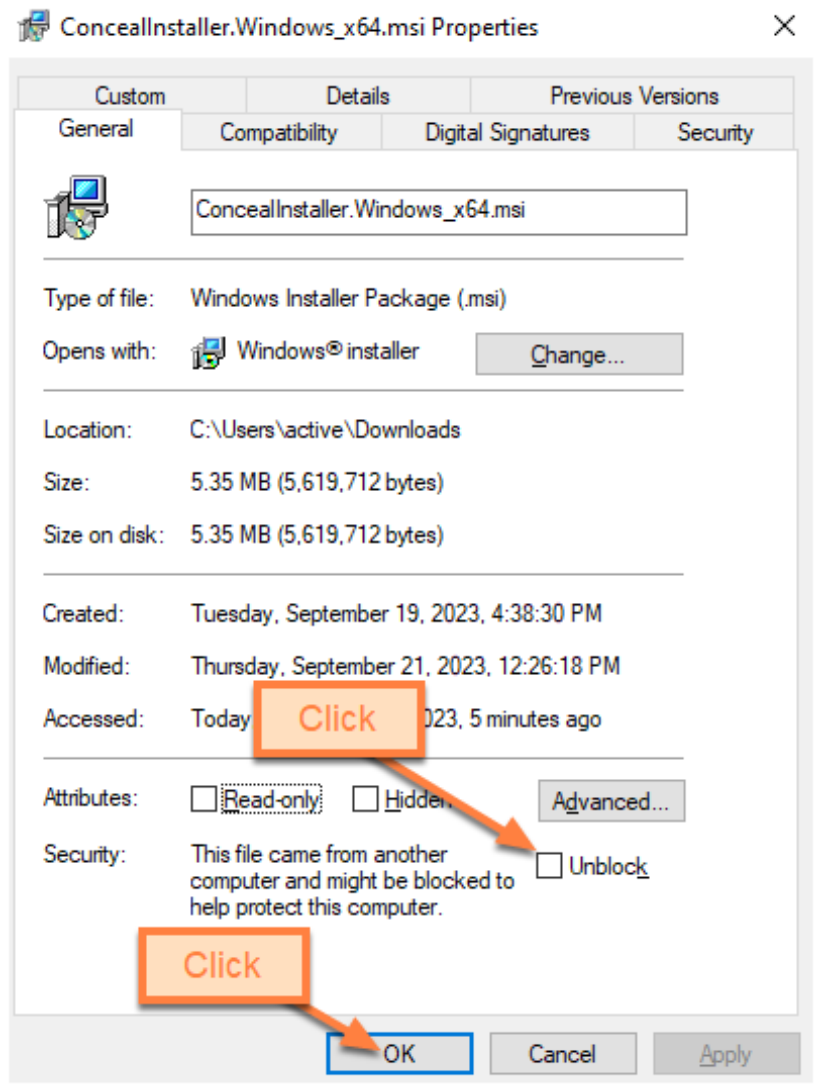

### **Double-click the Installer**

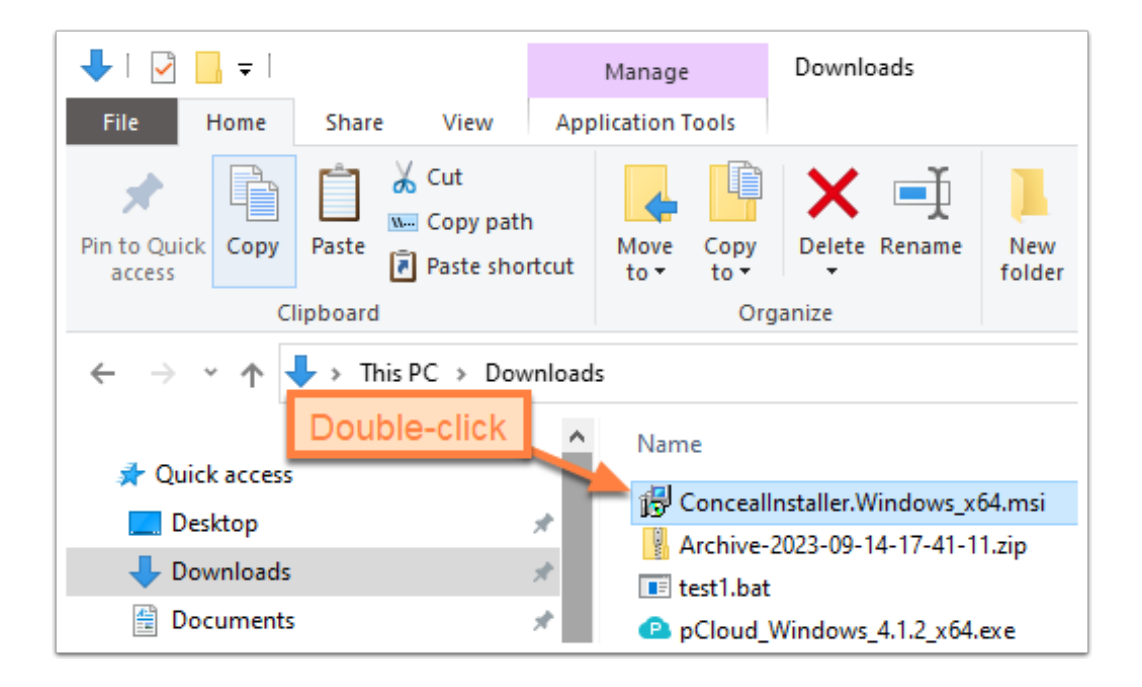

# **Run Anyway**

If the Windows warning appears, click **More info** and then **Run anyway**

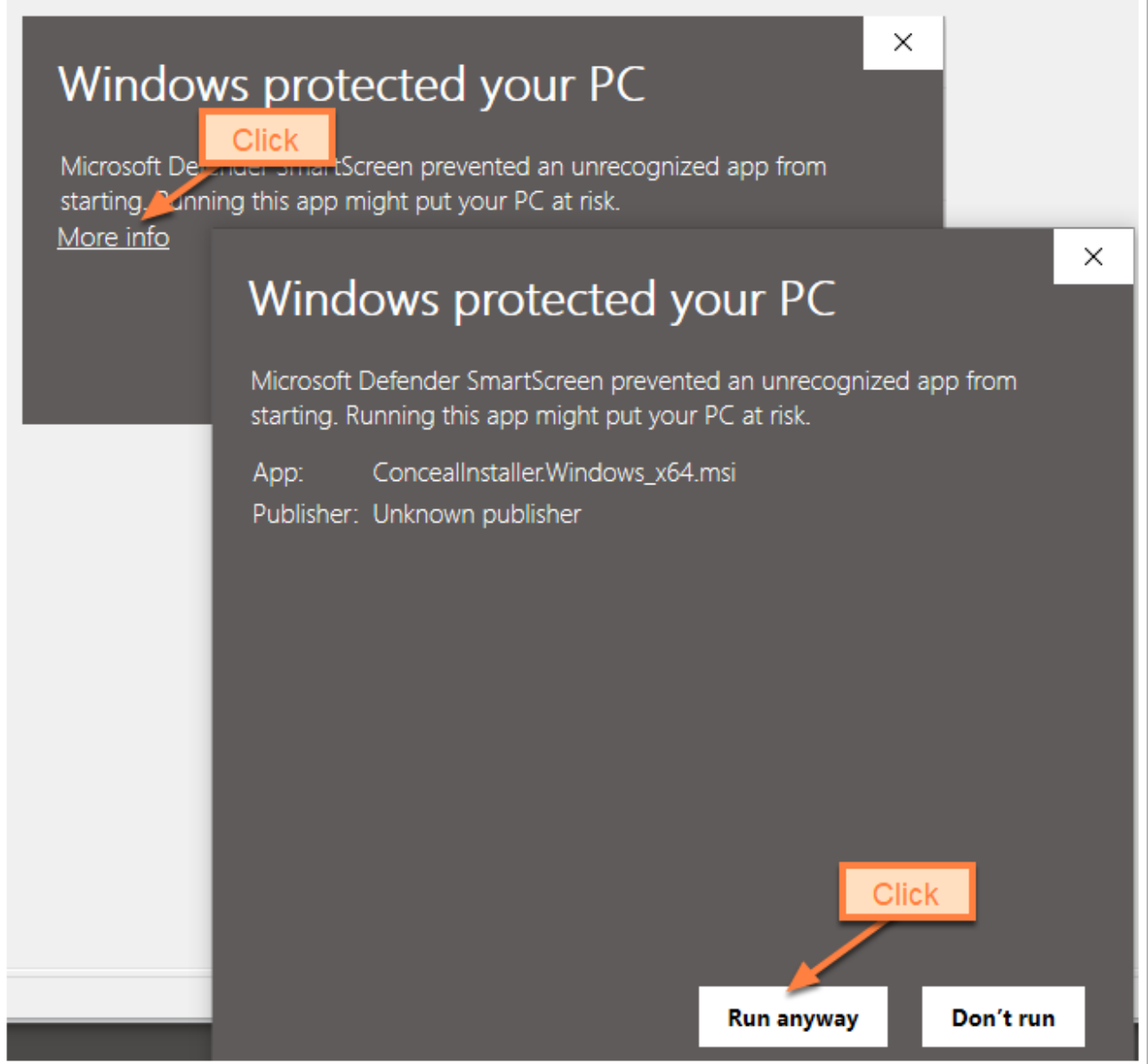

### **Paste the Company ID and Site ID**

- 1. Delete the 00000s in the Company ID field. **Tip**: Triple-click in the field and press the Delete key.
- 2. Copy and paste your **Company ID** from the email you received or from a text file you saved.
- 3. Press the **Tab** key to go to the **Site ID** field.
- 4. Press the **Delete** key to delete the 00000s.
- 5. Copy and paste your **Site ID** from the email you received or from a text file you saved.
- 6. Click the **Complete** button.

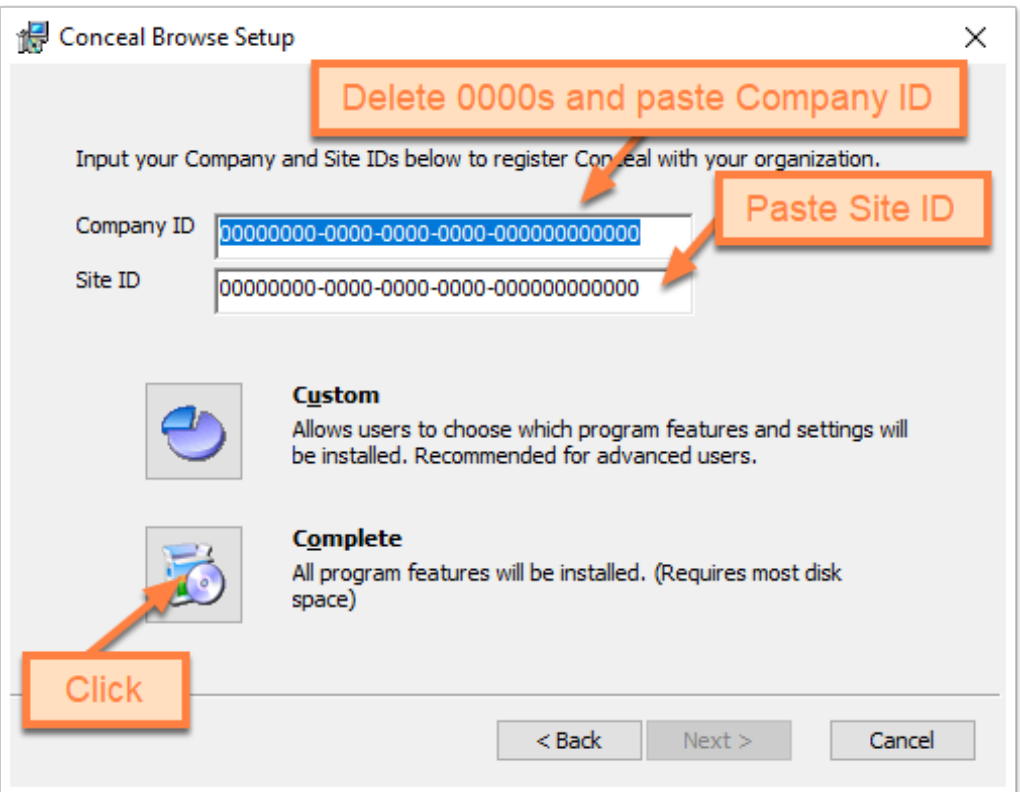

# **Click Install**

#### Click **Install**

Click **Yes a**t the User Account Control screen that asks, "Do you want to allow..."

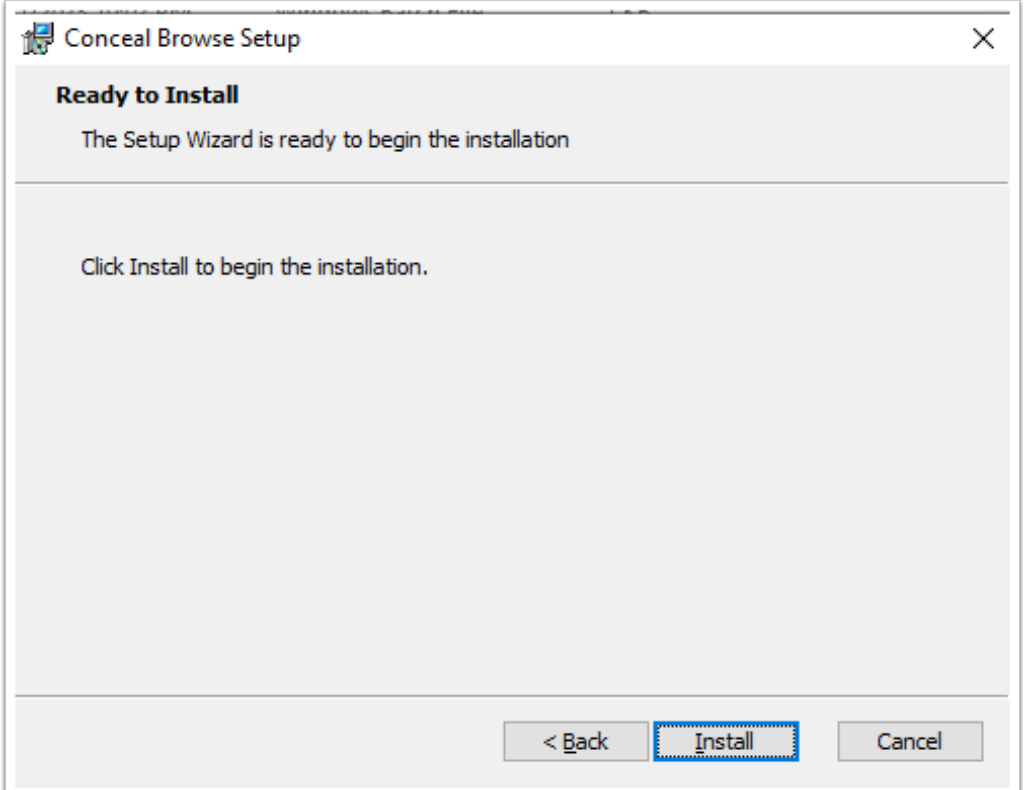

### **Click Finish**

Click **Finish** and you are done!

The next step shows how to check the installation.

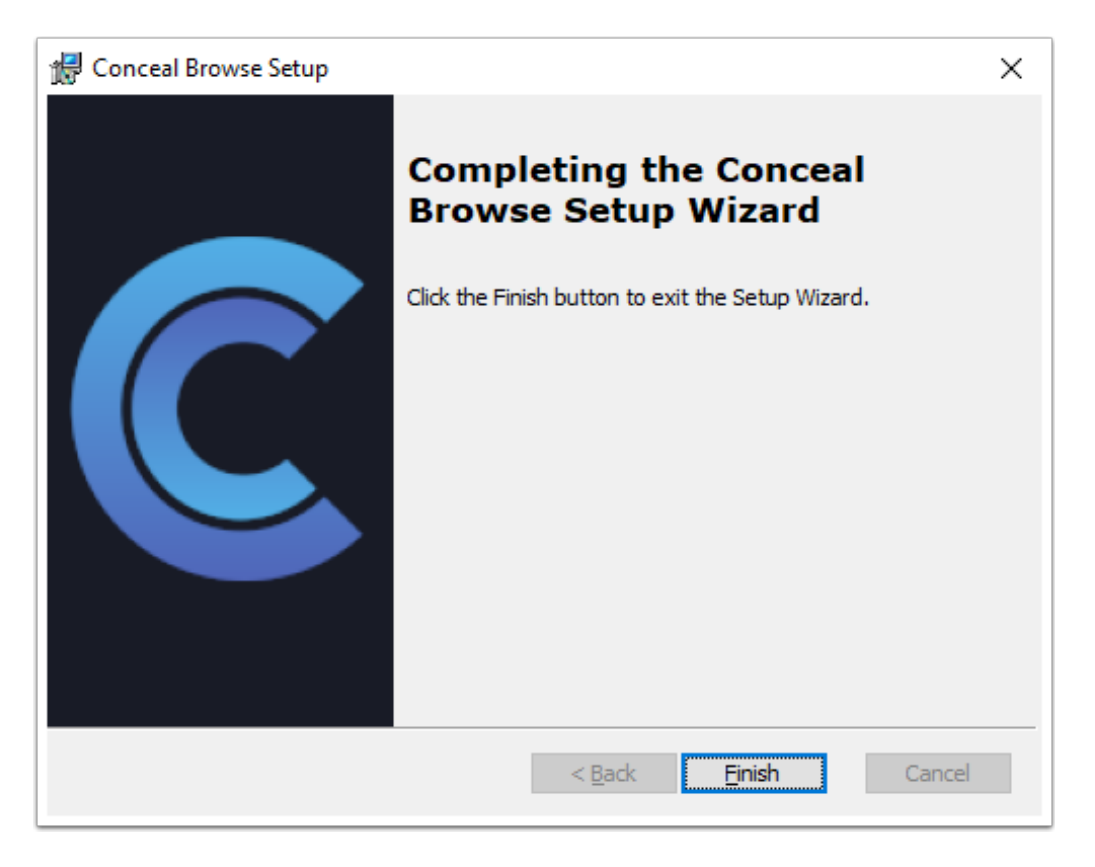

### **Check that CrimeBlocker Is Installed**

Close and reopen your web browser. It may take a few seconds for the CrimeBlocker icon to appear.

Check to see that the CrimeBlocker icon shows in the top bar of the web browser as shown in 1., below.

**Note: If the icon appears without the green "ON" symbol**, the installation failed, possibly because of an error in pasting your codes. Uninstall the program named ConcealBrowse using Windows Add/ Remove programs. Then reinstall.

#### **Hide the Overlay Icon**

CrimeBlocker may place a "C" overlay icon in the lower left area of your browser.

To hide this icon, open your browser and:

- 1. Click on the CrimeBlocker top bar icon.
- 2. Click on the **Settings** tab.
- 3. Click on the toggle button to switch it from blue to gray.

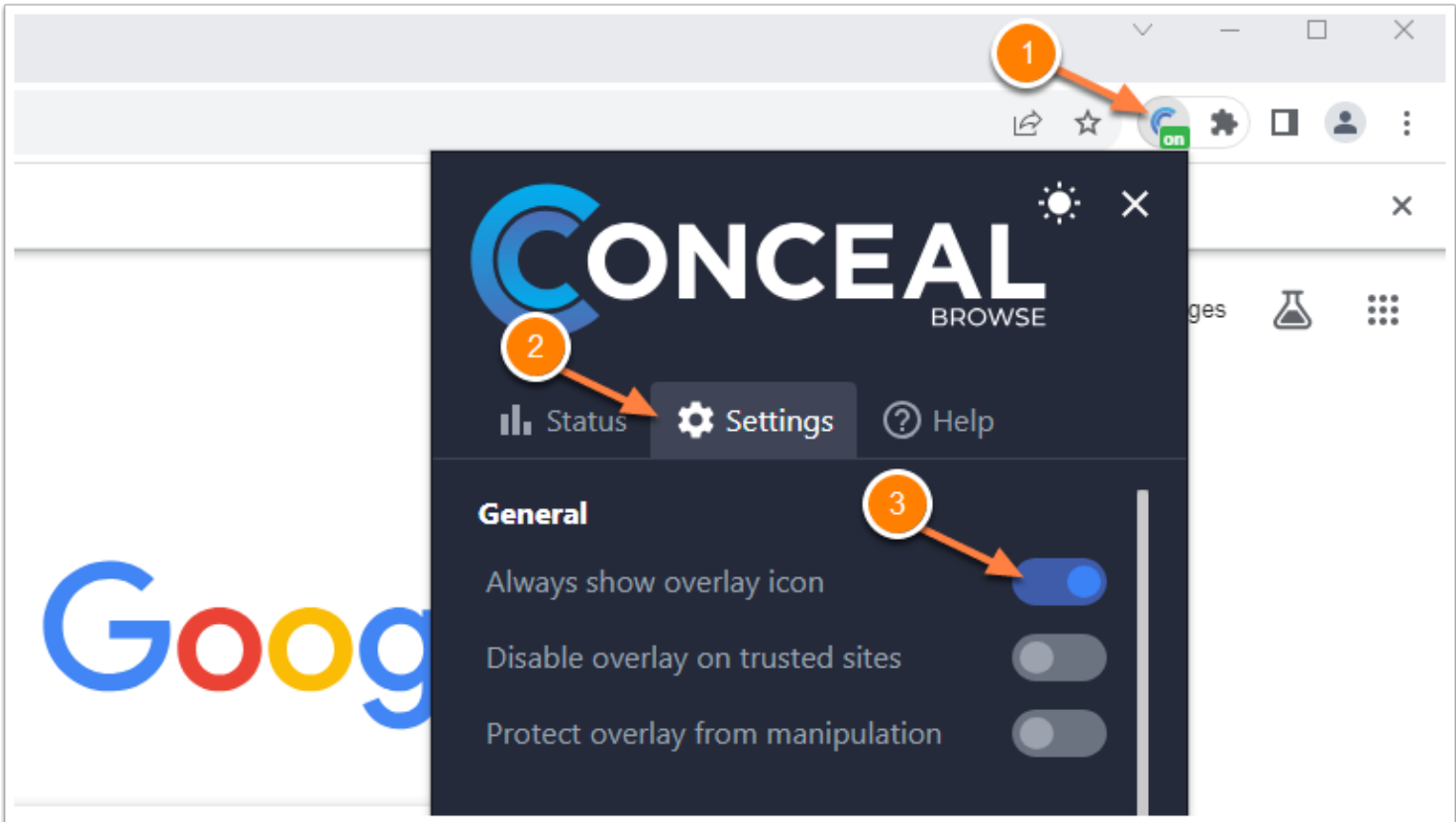

### **Option 1: Command Prompt Installation across the Network**

In place of the above steps, you can install faster from a network folder using the command prompt. The main advantage is avoiding copying and pasting the codes during each install.

First, copy the installer file to the network and create a text file. You only need to do this once before doing many installs.

- 1. Copy the installer file to a network folder.
- 2. Copy this line to a Notepad or text editor: msiexec /i "NETWORKPATH\ConcealInstaller.Windows\_x64.msi" COMPANYID="**YourCompanyID**" SITEID="**YourSiteID**"
- 3. Replace **NETWORKPATH** with the path to the installer file. Keep the quotes. Example: F:\Data\ Software
- 4. Replace **YourCompanyID** and **YourSiteID** with the codes from the email you received. Keep the quotes punctuation. Keep all the text on the same line.
- 5. Save the Notepad to the network folder for use with other installations as **cbinstall.txt**

Second, on each computer, run the command in the Command Prompt window.

- 1. Open the Notepad file, **cbinstall.txt,** and copy the line with Ctrl-C.
- 2. Type **cmd** in the Windows Search box.
- 3. Click on **Command Prompt.** (Do **not** Run as Administrator.)
- 4. Right-click in the Command Prompt window to paste the line.
- 5. Press **Enter**.
- 6. Finish the installation, following the prompts.
- 7. Go to Page 9 to check that CrimeBlocker is installed.

### **Option 2: Command Prompt Install off the Network Using the**

For computers at home and laptops not on the network, you also have the option of installing from a command prompt.

The main advantage is avoiding copying and pasting the codes into the installer.

First, Create and copy a text file and copy the installer to a USB drive.

- 1. On any computer, copy this line to a Notepad or text editor: msiexec /i "%userprofile%\Downloads\ConcealInstaller.Windows\_x64.msi" COMPANYID="**YourCompanyID**" SITEID="**YourSiteID**"
- 2. Replace **YourCompanyID** and **YourSiteID** with the codes from the email you received. Keep the quotes punctuation. Keep all the text on the same line.
- 3. Save the Notepad as **cbinstall.txt**
- 4. Copy **ConcealInstaller.Windows\_x64.msi** and **cbinstall.txt** to a USB drive.

On each computer, run the command in the Command Prompt window.

- 1. Copy the installer from the USB drive to the Downloads folder.
- 2. Open the Notepad file, **cbinstall.txt,** and copy the line with Ctrl-C.
- 3. Type **cmd** in the Windows Search box.
- 4. Click on **Command Prompt.** (Do **not** Run as Administrator.)
- 5. Right-click in the Command Prompt window to paste the line.
- 6. Press **Enter**.
- 7. Finish the installation, following the prompts.
- 8. Go to Page 9 to check that CrimeBlocker is installed.

### **For More Information**

See the CrimeBlocker User Guide for more information about using CrimeBlocker.

It is available from the Help menu of our website: <https://securemyfirm.com>

Questions? Contact us at: support@securemyfirm.com or call 952.922.1120

SecureMyFirm Inc. Protecting you from computer disasters